## **Инструкция по подключению к онлайн совещанию**

- 1. Вставьте ссылку в браузер и нажмите ввод (Enter)
- 2. Появится окно подсказки

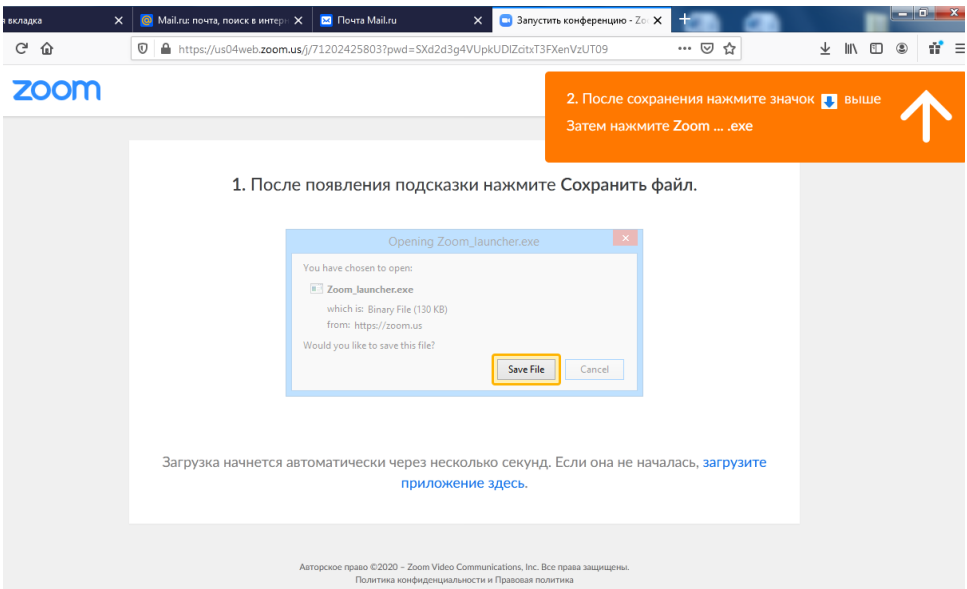

3. Нажать файл сохранить (нужно скачать файл), если сам не открылся, то перейти в загрузки (см. оранжевую полоску). Выбрать файл из загрузок.

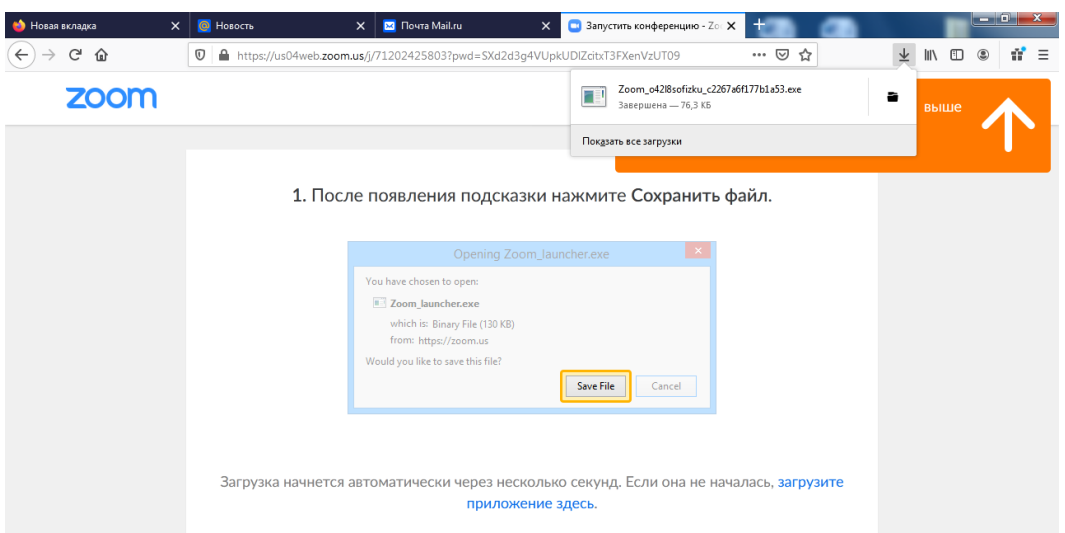

4. Нажать кнопку запустить (Начнет устанавливаться программа).

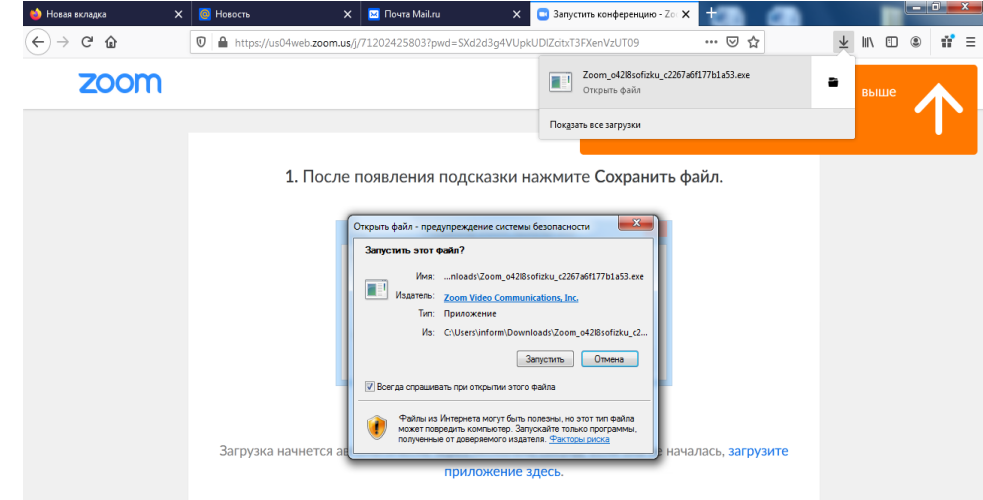

5. Нажать на синюю кнопку. Выпадет окно, в котором нужно поставить галочки

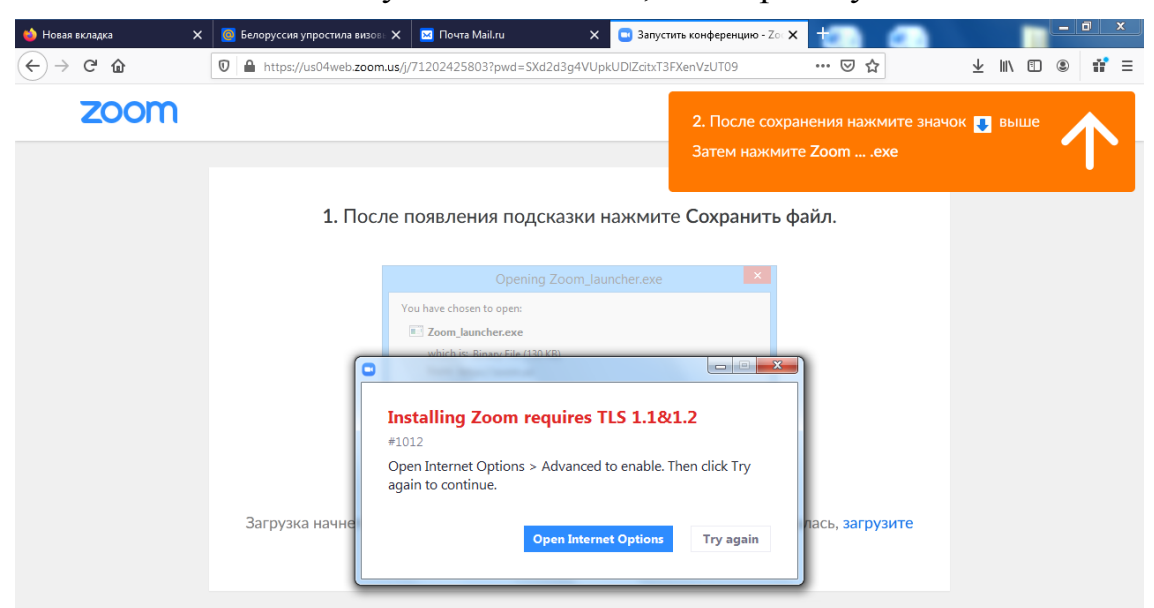

## 6. Поставить галочки

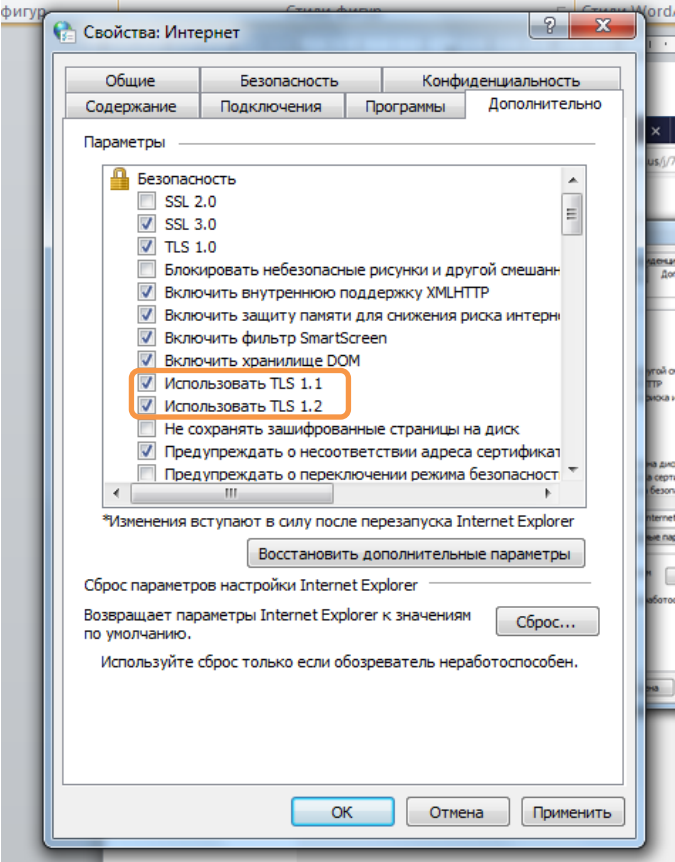

- 7. Нажать ОК и нажать кнопку Try again
- 8. Выпадет окно, в котором нужно ввести своё имя
- 9. Подключиться к конференции.